# **SILVERCODERS PLATAFORMA**

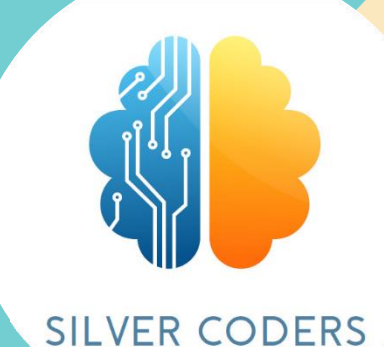

## **GUÍA DE USO**

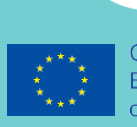

Co-funded by the Erasmus+ Programme of the European Union

2020-1-SE01-KA227-ADU-092582

# **SILVERCODERS**

## **PLATAFORMA**

# **GUÍA DE USO**

*El apoyo de la Comisión Europea en la producción de esta publicación no constituye una aprobación de su contenido, que refleja únicamente las opiniones de los autores, y la Comisión no se hace responsable del uso que pueda hacerse de la información contenida en la misma.*

## **PLATAFORMA SILVERCODERS**

Nuestra plataforma alberga el curso electrónico "Formar a los formadores - Facilitar la codificación a los estudiantes adultos: un programa para formadores que recoge los materiales elaborados para la aplicación del Programa SilverCoders y la metodología de aprendizaje".

Este curso electrónico se ha desarrollado en el marco del proyecto "Programa SilverCoders", financiado por el programa Erasmus+ de la Comisión Europea.

## **PARA SEGUIR NUESTROS ECURSOS, VISITE: HTTPS://SILVERCODERS.EU/TRAINING/ Y SELECCIONE SU IDIOMA.**

#### Available courses

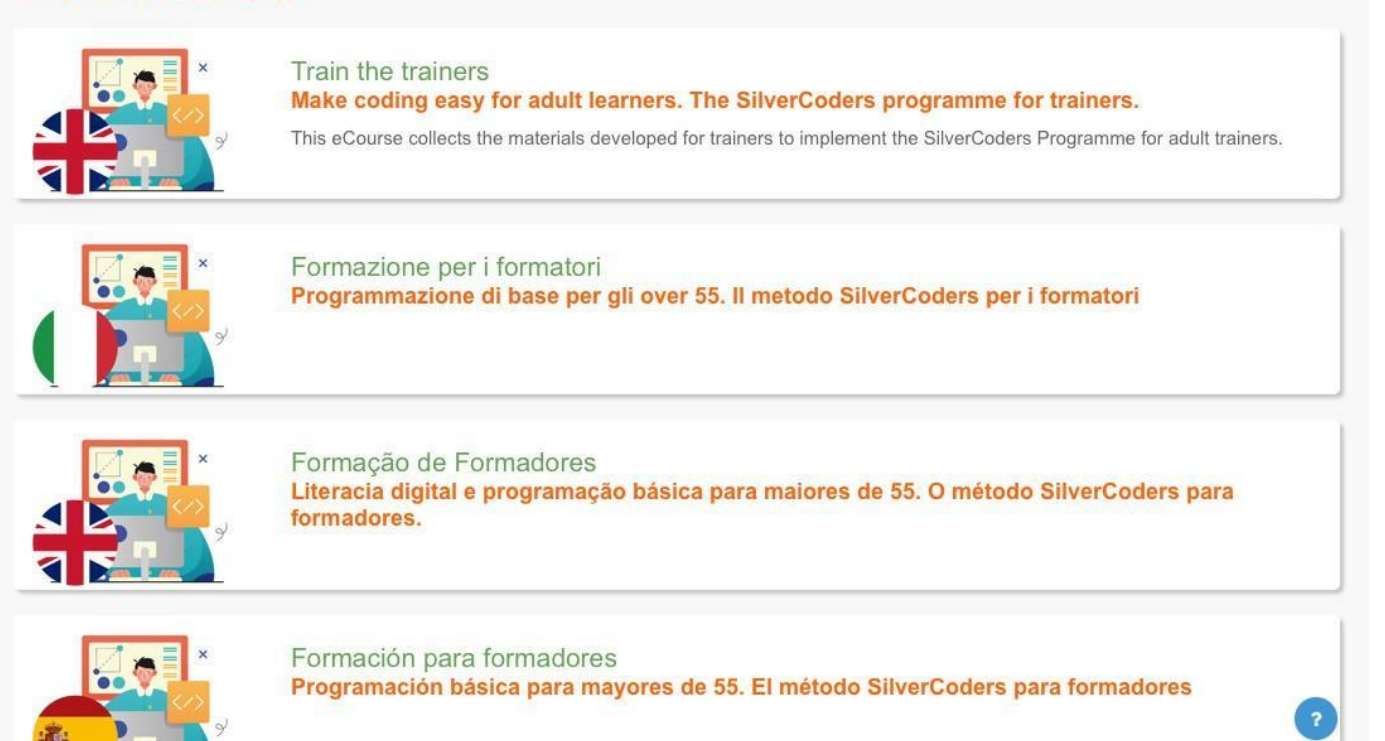

Para acceder al curso electrónico debe crear su propia cuenta. Para ello, haga clic en **Crear una nueva cuenta y rellene los campos obligatorios.**

**Preste atención y lea atentamente las instrucciones al crear la contraseña: la contraseña debe tener al menos 8 caracteres, al menos 1 dígito(s), al menos 1 letra(s) minúscula(s), al menos 1 letra(s) mayúscula(s), al menos 1 carácter(es) especial(es) como \*, - o #.**

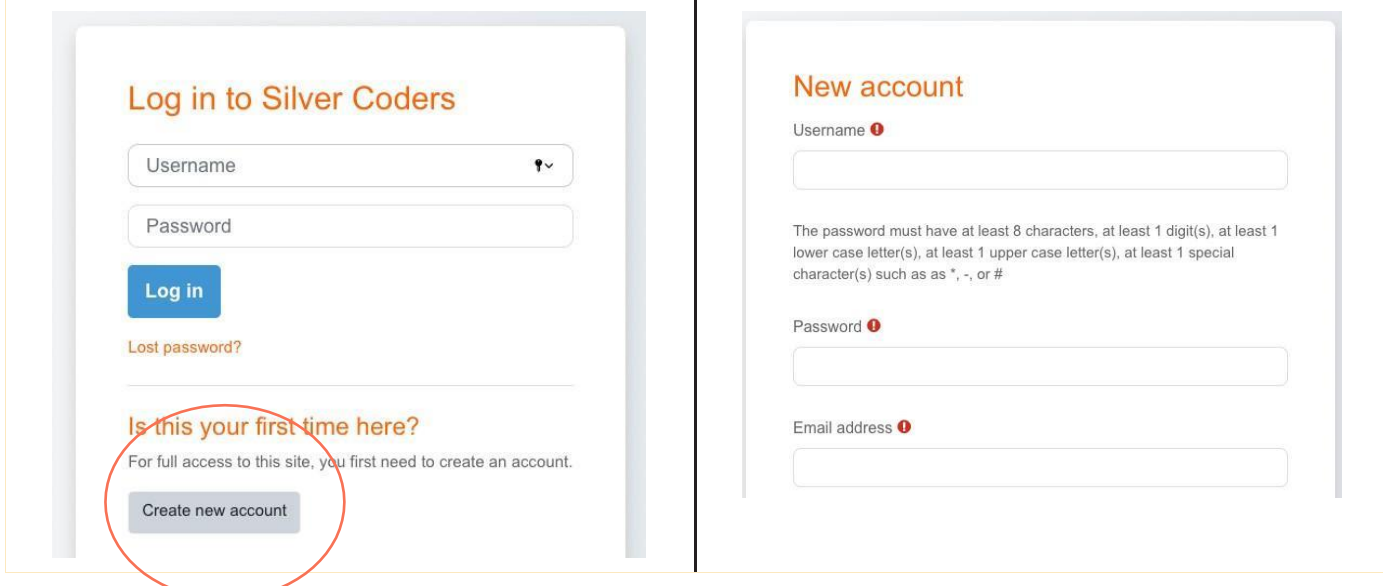

Una vez completado el proceso de registro, recibirá un correo electrónico de confirmación con un enlace. Este paso es necesario para finalizar la creación de la cuenta y permitirle acceder al curso electrónico elegido.

**Si no recibe el correo electrónico de confirmación, compruebe la carpeta de correo no deseado de su buzón de correo electrónico.**

## **AHORA, ¡ESTÁS LISTO PARA MOVERTE Y NAVEGAR POR NUESTRO ECURSO!**

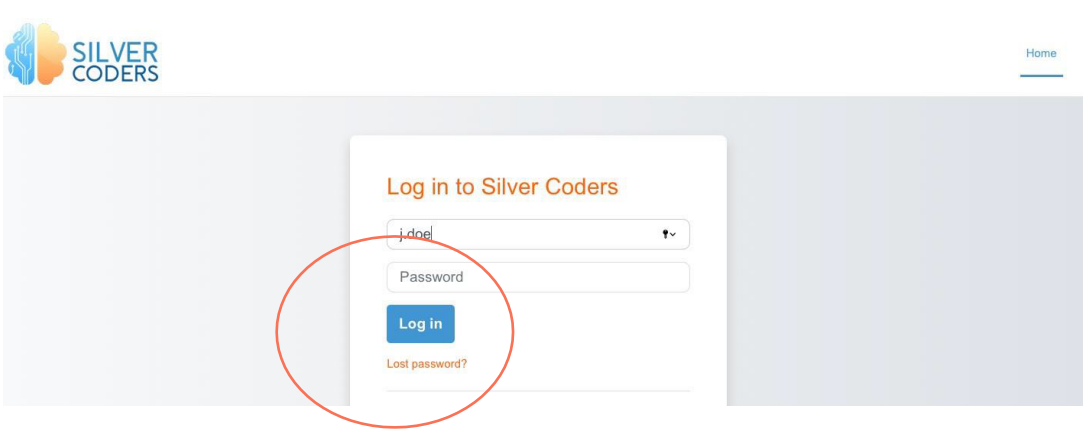

#### $\vee$  Materials for trainers

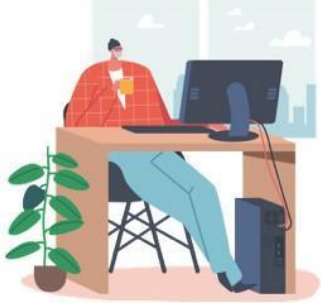

#### Welcome to the train for trainers ecourse providing SILVERCODERS adults' training programme materials.

The following modules are developed in the form of "half baked" scenarios addressing real-world needs; Through our methologogy, Learners will be challenged to complete the given solutions by programming small snippets of code. This is a "low floor" approach to learning, namely the initial knowledge required by learners for starting their engagement is low thus encouraging all to participate.

#### **Los módulos SilverCoders se desarrollan en forma de escenarios "a medias" que abordan necesidades del mundo real.**

Nuestro ecurso está disponible en inglés, griego, portugués, sueco, italiano, español y rumano. Contiene 32 desafíos descargables que cubren los siguientes temas:

**Alfabetización digital básica Creación de aplicaciones sin código Creación de contenidos digitales Aprendizaje basado en problemas Programación básica Programación avanzada Recursos educativos adicionales (lecciones en vídeo y fichas de aprendizaje)**

## **SU PANTALLA PRINCIPAL**

Una vez que inicies sesión en tu sitio Moodle, te llevará a la página de tu panel de control. A continuación, observa lo siguiente en tu panel de control: cursos, habilidades, insignias, calendario y otros elementos relacionados con tu aprendizaje.

Echa un vistazo al panel de control para que te resulte más fácil saber dónde está cada cosa.

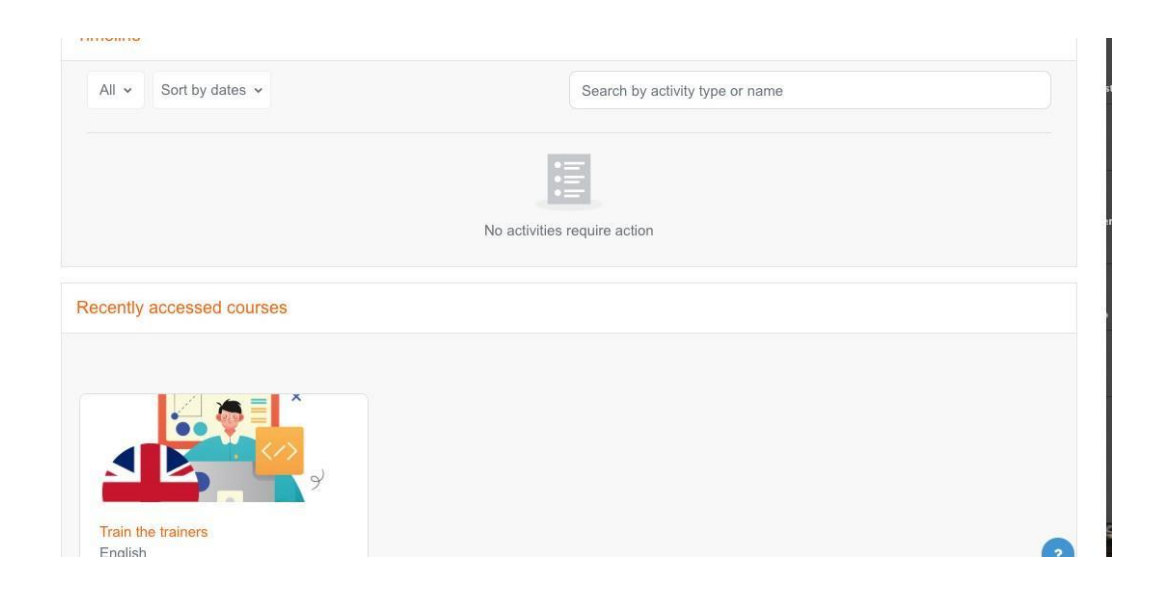

## **SU PERFIL**

Puedes acceder a tu perfil desde el menú de usuario, arriba a la derecha. Es donde ves tu nombre y una flecha. Haz clic ahí para abrir el menú. Al hacer clic en el enlace Perfil aparecerán otras opciones, como una lista de tus cursos, las entradas que hayas hecho en foros y blogs y un enlace para editar tu perfil.

Como estudiante puedes consultar tu perfil, actualizarlo con información o con una foto. Fíjate bien en lo que hay debajo de tu perfil.

Busca tu perfil en la esquina superior derecha de tu pantalla (cuando utilices un ordenador de sobremesa). Y selecciona tu foto de perfil (que te da un desplegable) para ir a tu página de perfil.

**SC** 

 $Q$   $Q$ 

## **SUS CURSOS**

Cuando está conectado, la pantalla sólo muestra los cursos en los que está matriculado (para evitar confusiones).

## **VISUALICE SUS CURSOS MOODLE DE UN VISTAZO**

Lo encontrarás en tu panel principal como 'Visión general del curso'. Échales un vistazo desde tu panel de control. Como el nombre de un curso y su progreso. Si te has matriculado en muchos cursos, aquí encontrarás la información relacionada con todos ellos.

También puedes ver tus cursos inscritos desde la página de tu perfil. Encontrarás tus cursos en la parte inferior de esa página.

## **VER UN CURSO**

Inicia sesión y accede a cualquiera de tus cursos Moodle desde diferentes lugares. Ya sea desde 'Mis cursos', 'Vista general de cursos'. O desde tu página de perfil.

Echa un vistazo a los capítulos, temas y demás de tu curso. Y echa un vistazo a tus calificaciones, competencias e insignias asociadas a un curso.

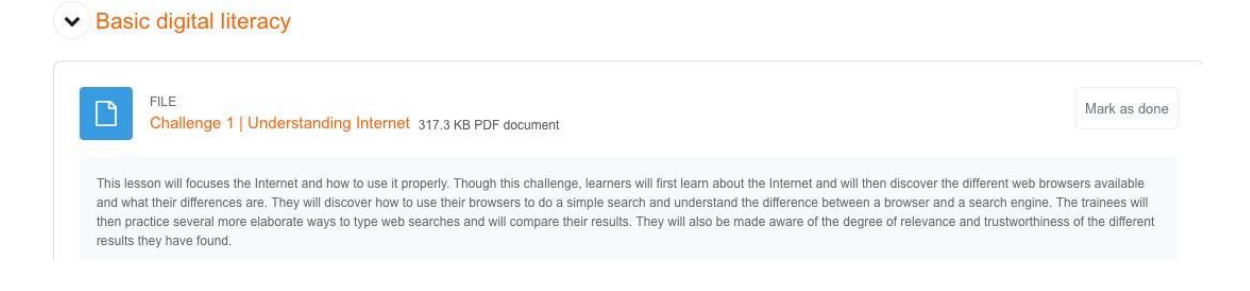

Haga clic en el título de la lección para acceder al capítulo para acceder al documento pdf. Puede leerlo o descargarlo e imprimirlo. Cada unidad representa un reto un posible escenario que puede ser utilizado como documentación de base para desarrollar un tema específico.

Utilice nuestra metodología para sus clases online y presenciales.

## **SE NECESITAN APROXIMADAMENTE 20 HORAS SEGUIDAS PARA COMPLETAR TODOS LOS MÓDULOS.**

Si se completa con éxito, se obtendrá un Certificado.

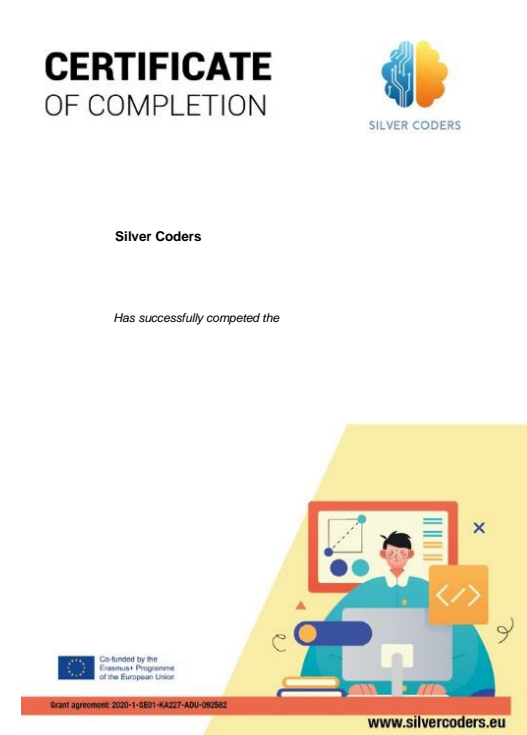

## **CERRAR LA SESIÓN DE MOODLE**

Por último, cierra sesión en tu Moodle LMS. Para ello, selecciona la opción 'Cerrar sesión' en el menú desplegable de tu foto de perfil.

De esta forma podrás cerrar sesión de forma segura en tu Moodle LMS como estudiante.

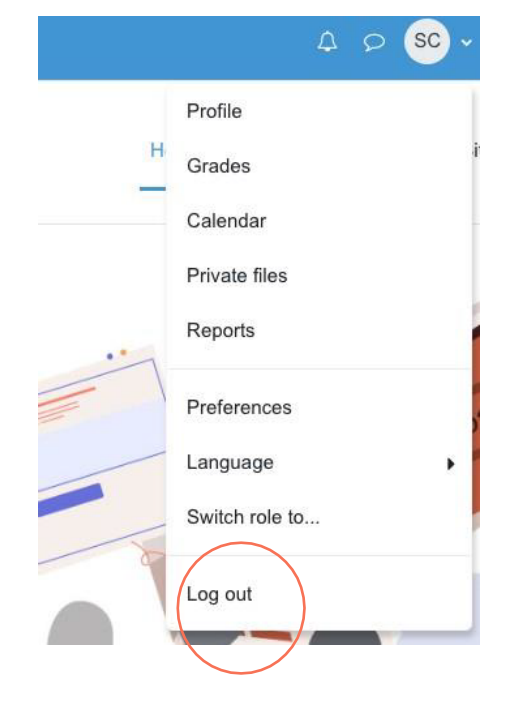

Esta guía se ha elaborado como recurso de apoyo útil en el marco del proyecto SILVERCODERS (Digital Literacy Improvement Through Effective Learning experiences for Adults), cuyo objetivo es reforzar las capacidades de codificación de los adultos mayores de 55 años..

## **PARA OBTENER MÁS INFORMACIÓN, SIGA EL ENLACE O ESCANEE EL CÓDIGO QR.**

### **[WWW.SILVERCODERS.EU](http://www.silvercoders.eu/)**

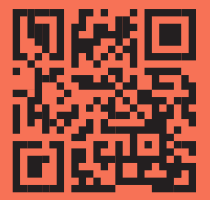